## Vzdálené připojení SAGE Publications – zkušení přístup do 31. 7. 2020

Vpravo nahoře kliknout na tlačítko Institution

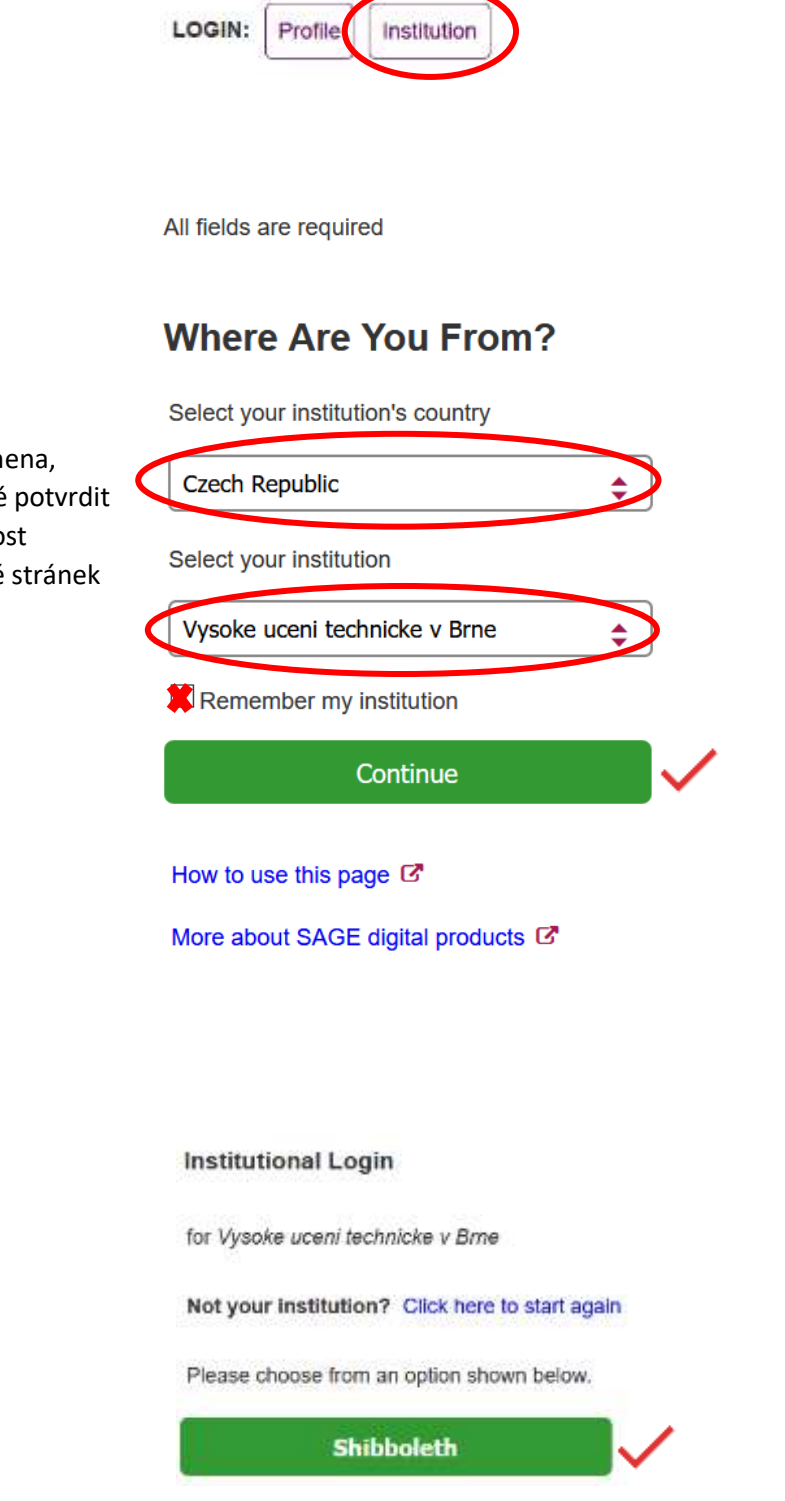

Při vyplňování země a instituce stačí napsat první písmena, našeptávací funkce nabídne celý název. Výběr je nutné potvrdit tlačítkem Continue. V případě, že bude zvolena možnost "Remember my institution", nebude při další návštěvě stránek vyžadováno vyplňování země a instituce.

Po zvolení možnosti připojení Shibboleth bude uživatel přesměrován na Portál VUT, kde se přihlásí pomocí VUT login a VUT hesla.

Po úspěšném přihlášení se vpravo nahoře objeví název organizace, ke které je uživatel přihlášený

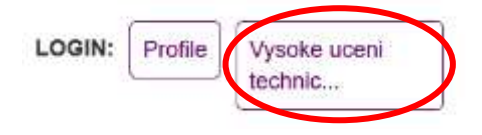